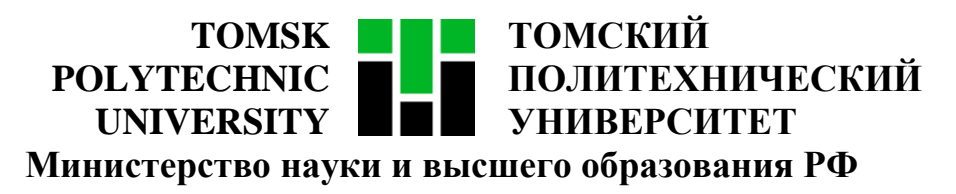

Федеральное государственное автономное образовательное учреждение

высшего образования

# **«НАЦИОНАЛЬНЫЙ ИССЛЕДОВАТЕЛЬСКИЙ ТОМСКИЙ ПОЛИТЕХНИЧЕСКИЙ УНИВЕРСИТЕТ»**

Инженерная школа информационных технологий и робототехники

Направление подготовки 09.04.02 «Информационные системы и технологии»

Отделение информационных технологий

Методические указания к лабораторной работе №7

# **AZURE DEVOPS**

по дисциплине

**Управление проектами разработки программного обеспечения**

### **1. ЦЕЛЬ РАБОТЫ**

Целью лабораторной работы является приобретение навыков работы в *Azure DevOps* – решении от компании *Microsoft* для совместной работы над проектами по разработке программного обеспечения.

### **2. ЗАДАНИЕ**

- 1. Зарегистрироваться на сайте [azure.microsoft.com](https://signup.azure.com/)
- 2. Создать проект
- 3. Внести в проект все задачи
- 4. Внести оценки трудозатрат для каждой задачи
- 5. Создать Iterations. Установить даты в соответствии с диаграммой

Ганта

- 6. Распределить задачи по Iterations
- 7. Добавить участников проекта
- 8. Назначить исполнителей задач
- 9. Проверить «загрузку» исполнителей на итерацию

### **2.1. Алгоритм выполнения задания**

#### **1. Зарегистрироваться на сайте [azure.microsoft.com](https://azure.microsoft.com/ru-ru/services/devops)**

Чтобы зарегистрироваться на сайте, нужно перейти по ссылке https://signup.azure.com. Произойдет перенаправление на страницу входа в учетную запись *Microsoft*. Там же можно создать новую учетную запись.

После входа в учетную запись нужно перейти по ссылке [azure.microsoft.com](https://azure.microsoft.com/ru-ru/services/devops) и нажать на ссылку для входа в *Azure DevOps*, выделенную на рисунке 1. При первой авторизации потребуется ввести дополнительную информацию о себе.

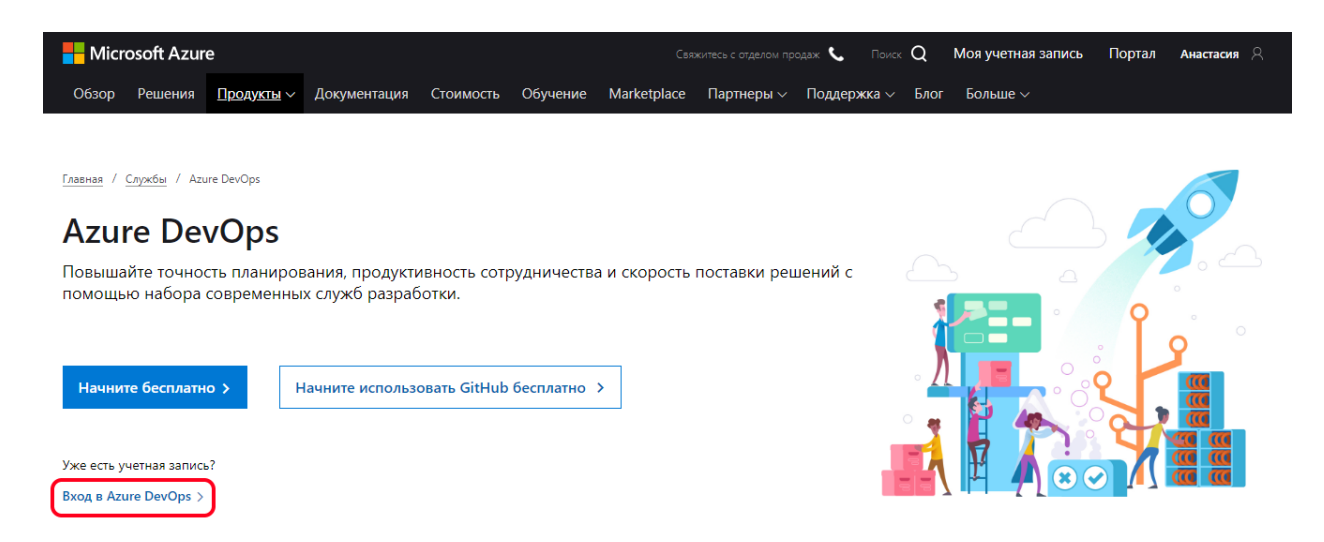

Рисунок 1 – Вход в Azure DevOps

После входа Вы попадете на страницу, показанную на рисунке 2. Здесь можно добавить организацию, перейдя по ссылке *New organization* в меню слева. Далее необходимо ввести название организации и нажать кнопку *Continue*.

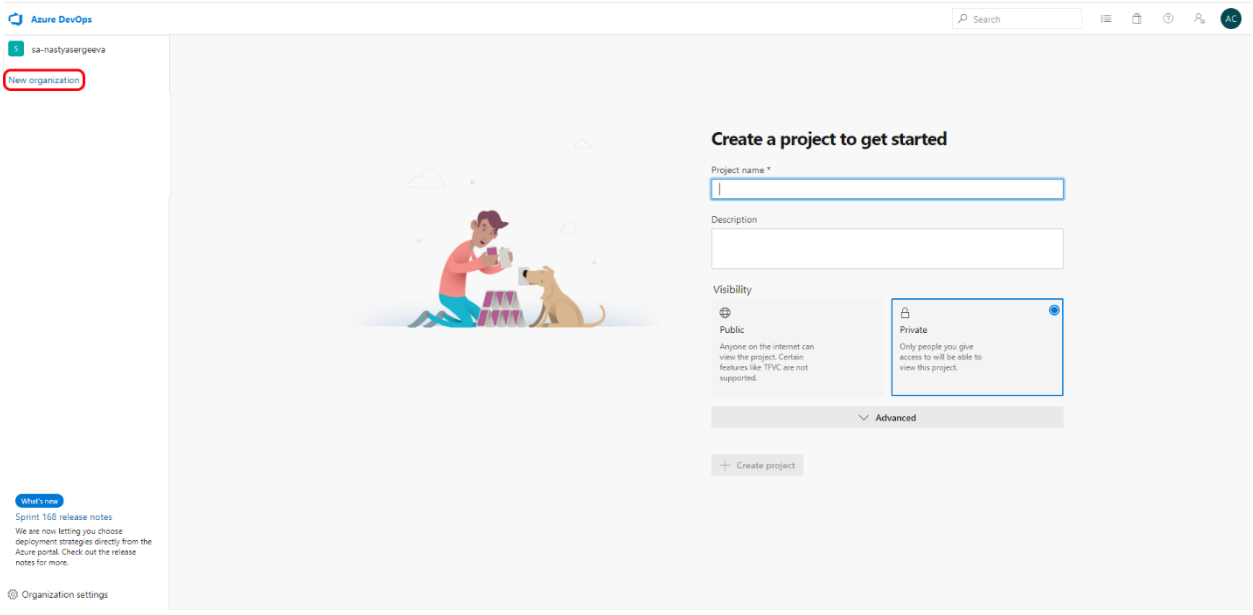

Рисунок 2 – Главная страница Azure DevOps

## **2. Создать проект**

На главной странице *dev.azure.com/Название\_организации* необходимо заполнить поля, как показано на рисунке 3, и нажать кнопку *Create project*. Название и описание проекта можно взять из разделов 1.1 и 1.2 устава проекта (лабораторная работа №1) соответственно.

Обязательно нужно заполнить расширенные настройки проекта:

– Система контроля версий: *Git*;

– Шаблон процесса: *CMMI*.

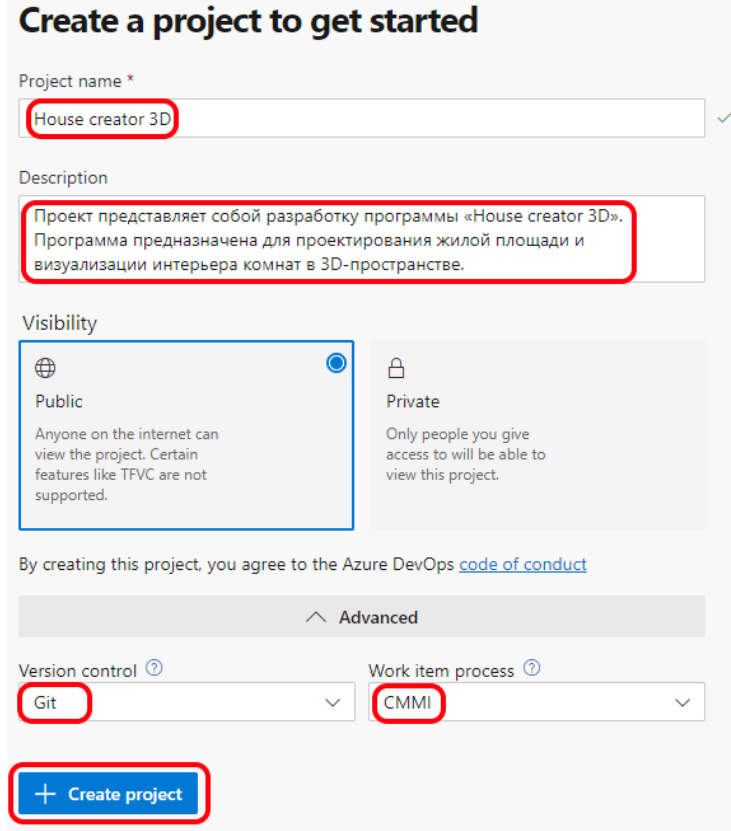

Рисунок 3 – Создание проекта

Когда проект создан, можно добавить участников. Для этого на странице проекта нужно нажать кнопку *Invite* справа от названия проекта. В поле *Users* через точку с запятой нужно ввести адреса электронной почты тех людей, которых Вы хотите добавить в проект, как показано на рисунке 1, и нажать кнопку *Add*. Можно использовать несуществующие адреса.

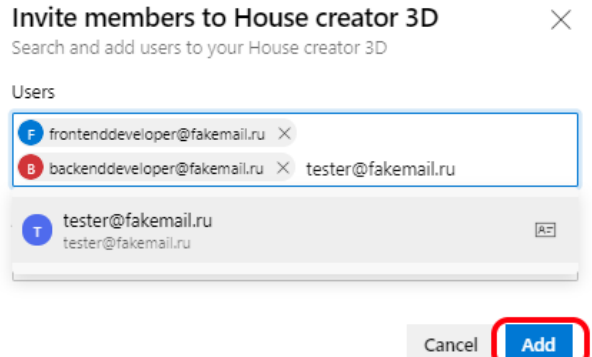

Рисунок 4 – Добавление участников в команду проекта

# **3. Создать релизы и итерации**

Для создания итераций и релизов нужно перейти в меню настроек проекта, нажав на кнопку *Project Settings* в нижней части левой панели на главной странице проекта, далее *Boards* – *Project Configuration* – *Iterations* (рисунок 5).

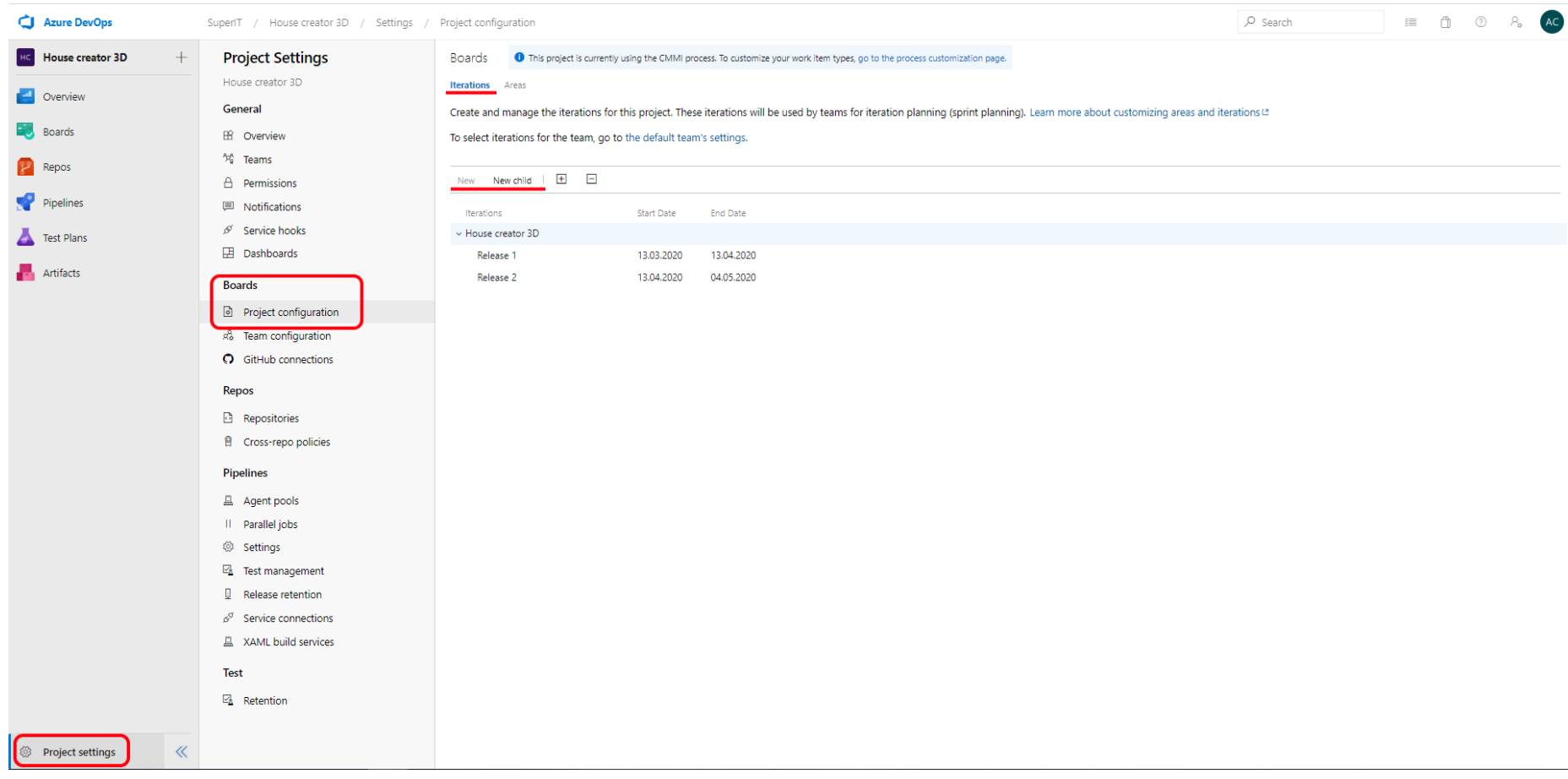

Здесь можно изменить итерации по умолчанию или удалить их и создать новые. Иерархия итераций задается через выпадающий список поля *Location* при нажатии кнопки *New* или путем нажатия кнопки *New child* при выделении итерации, или путем перетаскивания одной итерации в другую, например, внутри релизов можно создать недельные итерации для более удобного отслеживания загрузки исполнителей.

Необходимо заполнить поля формы датами из диаграммы Ганта из лабораторной работы №4 (пример заполнения представлен на рисунке 6) и нажать кнопку *Save and close*.

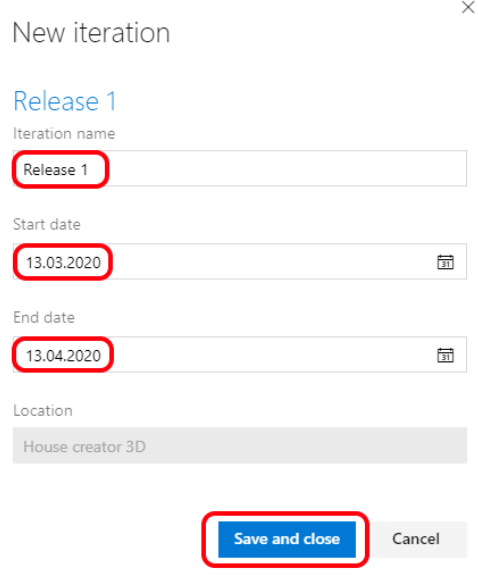

Рисунок 6 – Создание итерации

Чтобы в дальнейшем можно было просматривать загрузку команды на итерацию, нужно добавить ее в спринты. Итерации верхнего уровня добавляются в спринты автоматически, остальные итерации нужно добавить вручную. В левой панели выбираем *Boards* – *Sprints* (кликнуть дважды), далее нажимаем кнопку *New Sprint* (рисунок 7), в появившейся справа панели нажимаем *Select existing iteration*. Вместо второго клика по *Sprints* можно после перехода *Boards* – *Sprints* в выпадающем списке с итерациями нажать кнопку *New Sprint*.

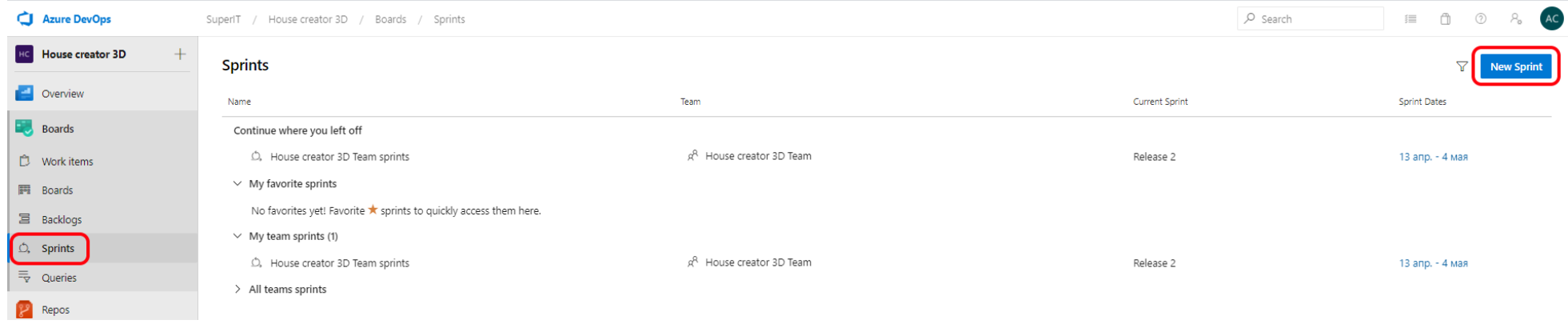

Рисунок 7 – Переход на страницу со спринтами и добавление спринта

В открывшейся справа панели нужно нажать *Select existing iteration*, в панели появится выпадающий список для выбора итерации (рисунок 8). Нужно выбрать итерацию и нажать кнопку *Create*.

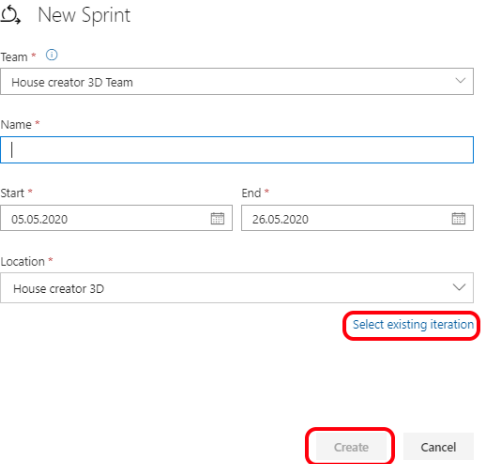

Рисунок 8 – Добавление итерации в спринты

После того, как добавили в спринты все итерации, нужно задать загрузку исполнителей на каждый спринт. Для этого переходим во вкладку *Capacity*, выбираем итерацию, раскрываем дополнительное меню, как показано на рисунке 9, и выбираем *Add all team members*. Для каждого члена команды устанавливаем дневную нагрузку на спринт в часах, например, 8, после чего нажимаем кнопку *Save*. Если начать заполнение с превой итерации, то для последующих итераций можно скопировать настройки, выбрав в дополнительном меню пункт *Copy from last sprint*.

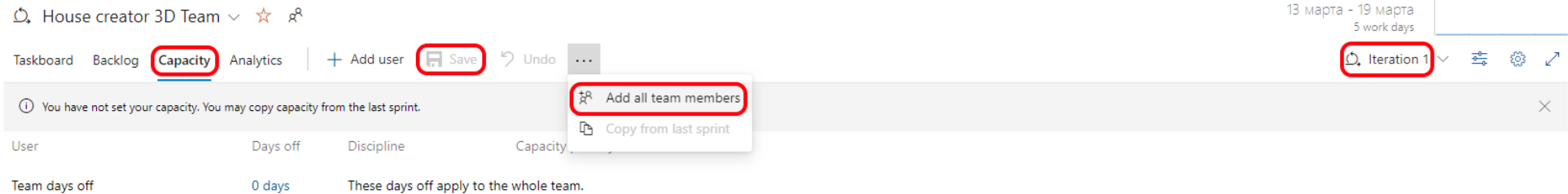

Рисунок 9 – Добавление команды в спринт

### **4. Внести в проект все задачи**

Необходимо внести в проект все задачи из диаграммы Ганта (лабораторная работа №4).

Для добавления задач нужно перейти в меню *Boards* – *Work items*. Можно добавлять задачи по одной, нажимая каждый раз кнопку *New Work Item*, а затем вручную устанавливая связи, но это довольно долго и неудобно, поэтому можно воспользоваться импортом данных из csv-файла.

*CSV* (от англ. Comma-Separated Values **–** значения, разделённые запятыми) **–** это текстовый формат, предназначенный для представления табличных данных. Строка таблицы соответствует строке текста, которая содержит одно или несколько полей, разделенных запятыми.

Нажимаем кнопку *Import Work Items* (рисунок 10), далее *Выберите файл*, выбираем нужный файл, далее *Открыть* – *Import*.

| Azure DevOps                      | SuperIT /                                                                                                    | House creator 3D / Boards / Work items                        |                                              |            |                  |      |          | $O$ Search                                                              | 细 | $\Box$ | $\circledcirc$<br>$R_{\rm o}$ | [AC] |
|-----------------------------------|----------------------------------------------------------------------------------------------------|---------------------------------------------------------------|----------------------------------------------|------------|------------------|------|----------|-------------------------------------------------------------------------|---|--------|-------------------------------|------|
| <b>HC</b> House creator 3D<br>$+$ | Work items                                                                                                    |                                                               |                                              |            |                  |      |          |                                                                         |   |        |                               |      |
| <b>DEL</b> Overview               | $\rightarrow$ Open in Queries $\gg$ Column Options<br>Import Work Items   圖 Recycle Bin<br>$+$ New Work Item $\sim$<br>Recently updated $\vee$ |                                                               |                                              |            |                  |      |          |                                                                         |   |        | 幸 マ ノ                         |      |
| <b>Exp</b> Boards                 | Filter by keyword                                                                                                    |                                                               |                                              |            |                  |      |          | Types $\vee$ Assigned to $\vee$ States $\vee$ Area $\vee$ Tags $\vee$ X |   |        |                               |      |
| <b>D</b> Work items               | ID                                                                                                    | Title                                                         | Assigned To                                  | State      | Area Path        | Tags | Comments | Activity Date                                                           |   |        |                               |      |
| <b>P</b> Boards                   | $\bullet$ 8                                                                                                    | • Реализация создания объекта с указанием характеристик  •••  | fontenddeveloper@fake                        | • Active   | House creator 3D |      |          | 19.05.2020 21:11:19                                                     |   |        |                               |      |
| <b>冨</b> Backlogs                 |                                                                                                    | • Реализация создания объекта с указанием характеристик для к | <sup>8</sup> backenddeveloper@fakem ● Active |            | House creator 3D |      |          | 19.05.2020 21:11:10                                                     |   |        |                               |      |
| $\circ$ , Sprints                 | 77                                                                                                    | • Реализация возможности выбора и редактирования цвета/текс   | <b>В Анастасия Сергеева</b>                  | • Resolved | House creator 3D |      |          | 19.05.2020 21:08:27                                                     |   |        |                               |      |
| $\overline{\overline{z}}$ Queries | 83                                                                                                    | И Модульное тестирование версии 2.0                           | tester@fakemail.ru                           | • Active   | House creator 3D |      |          | 19.05.2020 21:07:56                                                     |   |        |                               |      |
| $\mathbb{R}^2$ Repos              | 99                                                                                                    | <b>•</b> Разработка внутренней документации версии 1          | <b>49</b> Анастасия Сергеева                 | Proposed   | House creator 3D |      |          | 12.05.2020 00:38:30                                                     |   |        |                               |      |
| Pipelines                         | 98                                                                                                    | • Разработка внутренней документации                          | <b>АЭ</b> Анастасия Сергеева                 | Proposed   | House creator 3D |      |          | 12.05.2020 00:38:30                                                     |   |        |                               |      |
| Test Plans                        | 97                                                                                                    | <b>М</b> Разработка документации                              | <b>АЭ</b> Анастасия Сергеева                 | Proposed   | House creator 3D |      |          | 12.05.2020 00:38:30                                                     |   |        |                               |      |
| $\mathbf{r}$ - Artifacts          | 96                                                                                                    | • Регрессионное тестирование                                  | tester@fakemail.ru                           | Proposed   | House creator 3D |      |          | 12.05.2020 00:38:30                                                     |   |        |                               |      |

Рисунок 10 – Добавление задач

Импортируемый файл обязательно должен содержать поля *Work Item Type* и *Title*, остальные поля – опциональны. Первая строка файла содержит названия полей, последующие – их значения. На рисунке 11 представлен пример содержимого файла с четырьмя уровнями вложенности.

Work Item Type, Title 1, Title 2, Title 3, Title 4, Iteration Path, Assigned To, Start Date, Finish Date, Original Estimate, Remaining Work Еріс, Управление рабочим полем,,,,Ноизе creator 3D\Release 1,sa-nastya.sergeeva@outlook.com,19.03.2020 9:00,25.03.2020 17:00,39,39 Feature, Выбор количества и размеров комнат и помещение их на рабочее поле, , House creator 3D\Release 1, sa-nastya.sergeeva@outlook.com, 19.03.2020 9:00, 25.03.2020 15:00, 21, 21 Requirement,,,Создание рабочего поля в 3D пространстве,,Ноизе creator 3D\Release 1,sa-nastya.sergeeva@outlook.com,19.03.2020 9:00,19.03.2020 13:00,4,4 Таsk,...Cоздание рабочего поля в 3D пространстве, House creator 3D\Release 1, backenddeveloper@fakemail.ru,19.03.2020 9:00,19.03.2020 13:00,4,4 Таsk,,,,Создание рабочего поля в 3D пространстве, House creator 3D\Release 1, frontenddeveloper@fakemail.ru,19.03.2020 9:00,19.03.2020 13:00,4,4 Requirement,,,Реализация создания объекта с указанием характеристик для каждой комнаты при выборе количества комнат,,Ноиse creator 3D\Release 1,sa-nastya.sergeeva@outlook.com,19.03.2020 14:00,19.03.2020 16:00,2,2 Таsk,,,,Реализация создания объекта с указанием характеристик для каждой комнаты при выборе количества комнат, House creator 3D\Release 1,backenddeveloper@fakemail.ru,19.03.2020 14:00,19.03.2020 16:00,2,2 Таsk,,,,Реализация создания объекта с указанием характеристик для каждой комнаты при выборе количества комнат, House creator 3D\Release 1,frontenddeveloper@fakemail.ru,19.03.2020 14:00,19.03.2020 16:00,2,2

### Рисунок 11 – Пример csv-файла для импорта в Azure DevOps

Для более удобного создания csv-файла можно воспользоваться Excel-файлом *Шаблон задач для импорта.xlsx*. Во вкладке *Настройки* содержится строка для ввода названия проекта (так же, как он назван в *Azure DevOps*), а также таблицы для ввода типов задач (в ней уже указаны возможные типы задач шаблона *CMMI* – *Epic*, *Feature*, *Requirement* и *Task*), таблица для ввода названий спринтов и итераций и таблица для ввода e-mail команды проекта. нужно заполнить эти таблицы значениями из проекта в *Azure DevOps*, данные из них используются в выпадающих списках таблицы на вкладке *Данные*.

Типы задач шаблона *CMMI*:

1. *Epic* – это большая user story, подсистема, состоящая из нескольких *Features*. В данной лабораторной работе в качестве *Epic* можно использовать цели бизнеса из шестой лабораторной работы.

2. *Feature* – уникальный элемент функциональности, который состоит из набора связанных требований, и который позволяет пользователю удовлетворить его бизнес-цели. В данной лабораторной работе в качестве *Feature* можно использовать функции из третьей лабораторной работы.

3. *Requirement* – возможность, которой должен обладать продукт или что-то продукт должен сделать для того, чтобы в конечном итоге удовлетворить потребность заказчика. В данной лабораторной работе в качестве *Requirement* можно использовать требования из третьей лабораторной работы.

4. *Task* – задание, которое выдаётся участнику команды для реализации требования. Задание назначается только одному исполнителю. В качестве *Task* можно использовать требования, конкретезированные для участника (в этом может помочь диаграмма Ганта из четвертой лабораторной работы). Например, для требования по реализации возможности выбора и редактирования формы объекта может быть два исполнителя – frontend-разработчик и backendразработчик, для каждого из них нужно создать свой *Task*.

Задачи каждого следующего уровня вложены в предыдущий, как показано на рисунке 12. *Portfolio backlog* представляет собой цели бизнеса, а *backlog* – задачи разработчиков.

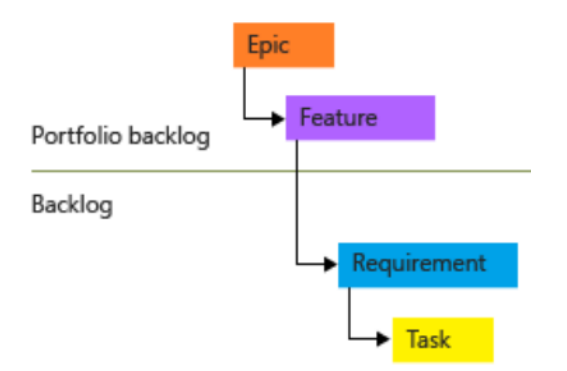

Рисунок 12 – Portfolio backlog и backlog проекта

Теперь рассмотрим более подробно вкладку *Данные* Excel-файла, представленную на рисунке 13.

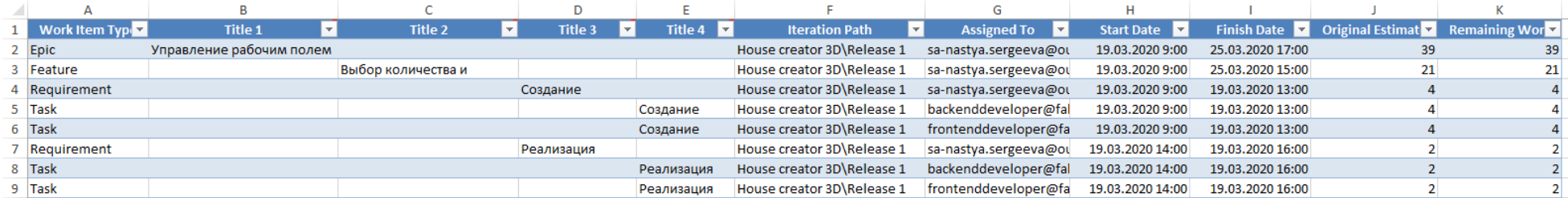

Рисунок 13 – Вкладка *Данные* Excel-файла для импорта данных *CSV*

В столбце *Work Item Type* выбирается тип задачи из списка, в столбцах *Title 1* – *Title 4* вводятся названия *Epic*, *Feature*, *Requirement* и *Task* соответственно (заполняется только один из столбцов *Title*, остальные – остаются пустыми). Названия не должны содержать запятых, иначе при импорте данных в *Azure DevOps* произойдет ошибка.

В столбце *Iteration Path* выбирается итерация. Важно выбирать существующую в проекте *Azure DevOps* итерацию, иначе при импорте возникнет ошибка и придется исправлять итерацию вручную

В столбце *Assigned To* выбирается исполнитель задачи. Важно выбирать существующего в проекте *Azure DevOps* исполнителя, иначе при импорте возникнет ошибка и придется исправлять исполнителя вручную.

В столбцах *Start Date* и *Finish Date* вводятся даты начала и завершения выполнения задачи. Даты должны быть введены в формате ДД.ММ.ГГГГ или ДД.ММ.ГГГГ Ч:ММ, или ДД.ММ.ГГГГ ЧЧ:ММ, в остальных случаях при импорте возникнет ошибка. Столбец *Finish Date* для типов задач, отличных от *Requirement* и *Task*, можно не заполнять, так как значение в нем не будет сохранено.

В столбцах *Original Estimate* и *Remaining Work* вводятся планируемое и оставшееся время (в часах) на выполнение данной задачи, до начала проекта эти значения равны, поэтому можно заполнить только первый столбец,

значение во втором столбце будет рассчитано автоматически.

После завершения редактирования Excel-файла нужно экспортировать данные в *csv*. Поскольку при экспорте через меню *MS Excel* вместо запятой разделителем выступает точка с запятой, а также возникают проблемы с кодировкой русскоязычных символов, можно воспользоваться другим способом:

1. Создать пустой файл с расширением .csv и открыть его в любом текстовом редакторе, позволяющем производить замену символов, например, *Sublime Text*.

2. Скопировать таблицу на вкладке Данные вместе с заголовком, выделив ее и нажав на сочетание клавиш *ctrl* + *C*.

3. Вставить таблицу в открытый в текстовом редакторе csv-файл, нажав на сочетание клавиш *ctrl* + *V.*

4. Найти все символы табуляции в тексте, нажав на сочетание клавиш *ctrl* + *F* и введя в строку поиска символ табуляции нажатием на клавишу *Tab* или путем копирования и вставки символа из текста.

5. Ввести в качестве замены запятую, в *Sublime Text* это делается простым вводом символа и последующим кликом левой кнопкой мыши в рабочей области.

6. Сохранить файл.

После импорта файла получится структура, представленная на рисунке 14. Нужно убедиться, что нет ошибок (то есть строк, выделенных красным цветом), и нажать кнопку *Save items*.

13

| SuperIT / House creator 3D / Boards / Queries                   |                |              |                                                                     |                                                                  |                   |                  |  |  |  |
|-----------------------------------------------------------------|----------------|--------------|---------------------------------------------------------------------|------------------------------------------------------------------|-------------------|------------------|--|--|--|
| Import Work Items $\vee$<br>₩<br>Queries $\geq$                 |                |              |                                                                     |                                                                  |                   |                  |  |  |  |
| ■ Save items<br>ᄎ<br>Import from CSV $\downarrow$ Export to CSV |                |              |                                                                     |                                                                  |                   |                  |  |  |  |
| 田日田                                                             | Work Item Type | Title        | Iteration Path                                                      | Assigned To                                                      | <b>Start Date</b> | Finish Date      |  |  |  |
|                                                                 | $\cdots$ Epic  |              | $\vee$ ) Управление р House creator 3D\Re Анастасия Сергеева        |                                                                  | 19.03.2020 9:00   |                  |  |  |  |
|                                                                 | Feature        |              | $\vee$ Выбор коли House creator 3D\Re Анастасия Сергеева            |                                                                  | 19.03.2020 9:00   |                  |  |  |  |
|                                                                 | Requirement    |              | $\vee$ $\mathsf{F}$ Создание House creator 3D\Re Анастасия Сергеева |                                                                  | 19.03.2020 9:00   | 19.03.2020 13:00 |  |  |  |
|                                                                 | Task           |              |                                                                     | Cos gan House creator 3D\Re backenddeveloper@f 19.03.2020 9:00   |                   | 19.03.2020 13:00 |  |  |  |
|                                                                 | Task           |              |                                                                     | Cosgan House creator 3D\Re frontenddeveloper@ 19.03.2020 9:00    |                   | 19.03.2020 13:00 |  |  |  |
|                                                                 | Requirement    | $\checkmark$ | • Реализац House creator 3D\Re Анастасия Сергеева                   |                                                                  | 19.03.2020 14:00  | 19.03.2020 16:00 |  |  |  |
|                                                                 | Task           |              |                                                                     | • Реализ House creator 3D\Re backenddeveloper@f 19.03.2020 14:00 |                   | 19.03.2020 16:00 |  |  |  |
|                                                                 | Task           |              |                                                                     | Peanus House creator 3D\Re frontenddeveloper@ 19.03.2020 14:00   |                   | 19.03.2020 16:00 |  |  |  |

Рисунок 14 – Импорт задач из csv-файла

### **5. Проверить загрузку исполнителей на итерацию**

Чтобы проверить загрузку исполнителей, нужно перейти в пункт *Boards* – *Sprints*, в фильтре, как показано на рисунке 15, выбрать пункт *Work details*. Далее нужно выбрать итерацию, ниже будет представлено распределение нагрузки по исполнителям.

Для прошедших итераций загрузка будет отображена только в часах, как показано на рисунке 15, для текущей и будущих – с прогресс-баром (рисунок 16), показывающим степень загрузки исполнителя. Если исполнитель перегружен (прогресс-бар с красной заливкой), нужно перераспределить задачи.

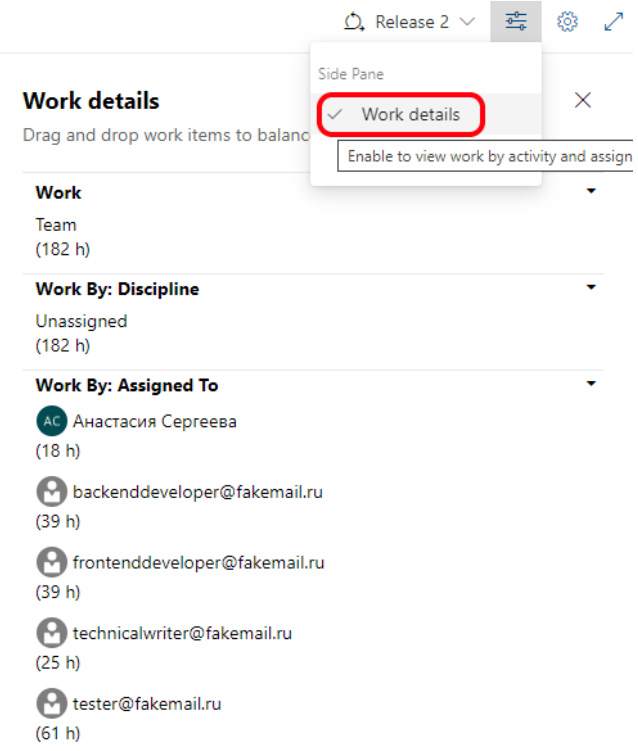

Рисунок 15 – Просмотр загрузки исполнителей для прошедшей итерации

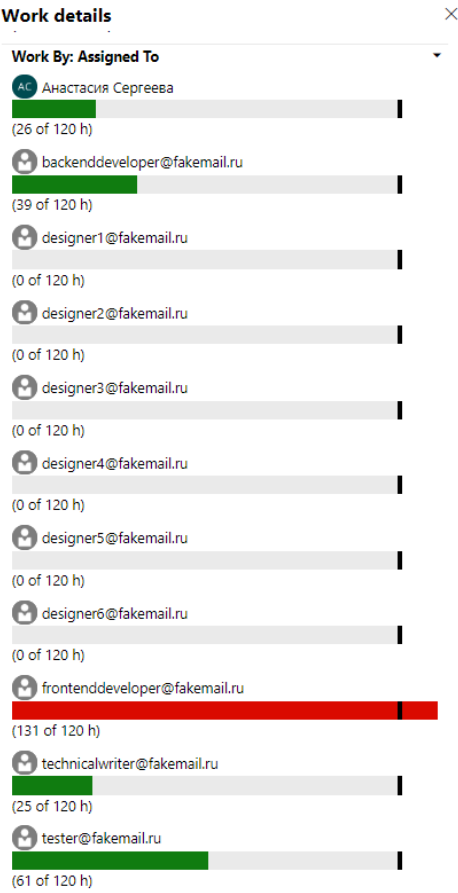

Рисунок 16 – Просмотр загрузки исполнителей для текущей или будущей

итерации

### **2.2. Пример выполнения задания**

Результатом работы является проект с описанием, списком требований и заданий, распределенных по исполнителям, и указанием нагрузки исполнителей в *Azure DevOps*.

На рисунке 17 представлено описание проекта (*Project Settings* – *General* – *Overview*), на рисунках 18–19 – загрузка исполнителей по итерациям, на рисунках 20, 22 – полный список требований к реализации на итерациях *Release 1* и *Release 2*, на рисунках 21, 23 раскрыто несколько требований к реализации на итерациях *Release 1* и *Release 2* (задачи можно перетаскивать из одного столбца в другой).

# **Project details**

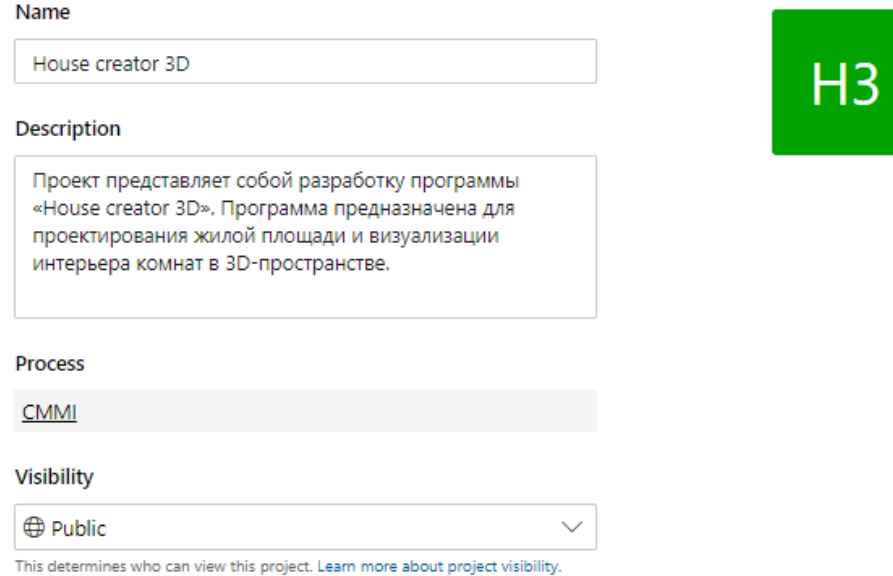

Рисунок 17 – Описание проекта

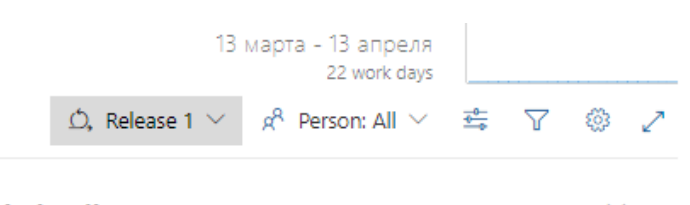

### **Work details**

 $\times$ 

Drag and drop work items to balance work across your team.

| Work                       |                               |  |
|----------------------------|-------------------------------|--|
| Team                       |                               |  |
| (506 h)                    |                               |  |
| <b>Work By: Discipline</b> |                               |  |
| Unassigned<br>(506 h)      |                               |  |
|                            | <b>Work By: Assigned To</b>   |  |
| (22 h)                     | АС Анастасия Сергеева         |  |
| (52 h)                     | backenddeveloper@fakemail.ru  |  |
| (39 h)                     | designer1@fakemail.ru         |  |
| (39 <sub>h</sub> )         | designer2@fakemail.ru         |  |
| (38 h)                     | designer3@fakemail.ru         |  |
| (37 <sub>h</sub> )         | designer4@fakemail.ru         |  |
| (39 h)                     | designer5@fakemail.ru         |  |
| (38 h)                     | designer6@fakemail.ru         |  |
| (52 h)                     | frontenddeveloper@fakemail.ru |  |
| (72 h)                     | technicalwriter@fakemail.ru   |  |
| (78 h)                     | tester@fakemail.ru            |  |

Рисунок 18 – Загрузка исполнителей на итерацию Release 1

|                                                            | 13 апреля - 4 мая<br>16 work days                              |  |   |
|------------------------------------------------------------|----------------------------------------------------------------|--|---|
|                                                            | △, Release 2 ▽ R <sup>Q</sup> Person: All ▽ <sub>今</sub> ▽ ③ / |  |   |
| <b>Work details</b>                                        |                                                                |  | × |
| Drag and drop work items to balance work across your team. |                                                                |  |   |
| Work                                                       |                                                                |  |   |
| Team<br>(182 h)                                            |                                                                |  |   |
| <b>Work By: Discipline</b>                                 |                                                                |  |   |
| Unassigned<br>(182 h)                                      |                                                                |  |   |
| <b>Work By: Assigned To</b>                                |                                                                |  |   |
| АС Анастасия Сергеева<br>(18 h)                            |                                                                |  |   |
| backenddeveloper@fakemail.ru<br>(39 h)                     |                                                                |  |   |
| frontenddeveloper@fakemail.ru<br>(39 h)                    |                                                                |  |   |
| technicalwriter@fakemail.ru<br>(25 h)                      |                                                                |  |   |
| tester@fakemail.ru<br>(61 h)                               |                                                                |  |   |

Рисунок 19 – Загрузка исполнителей на итерацию Release 2

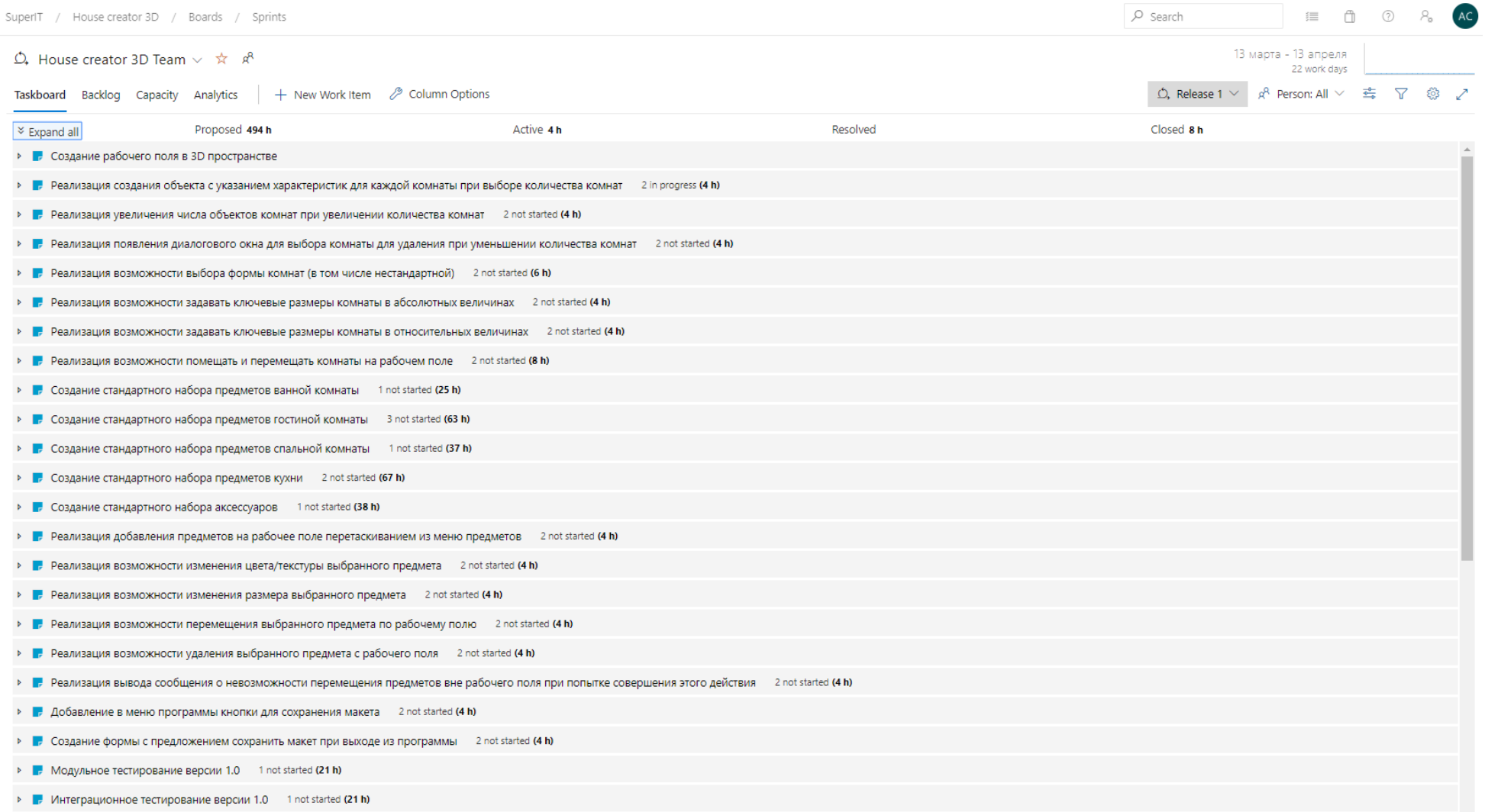

Рисунок 20 – Требования к проекту для реализации на итерации Release 1

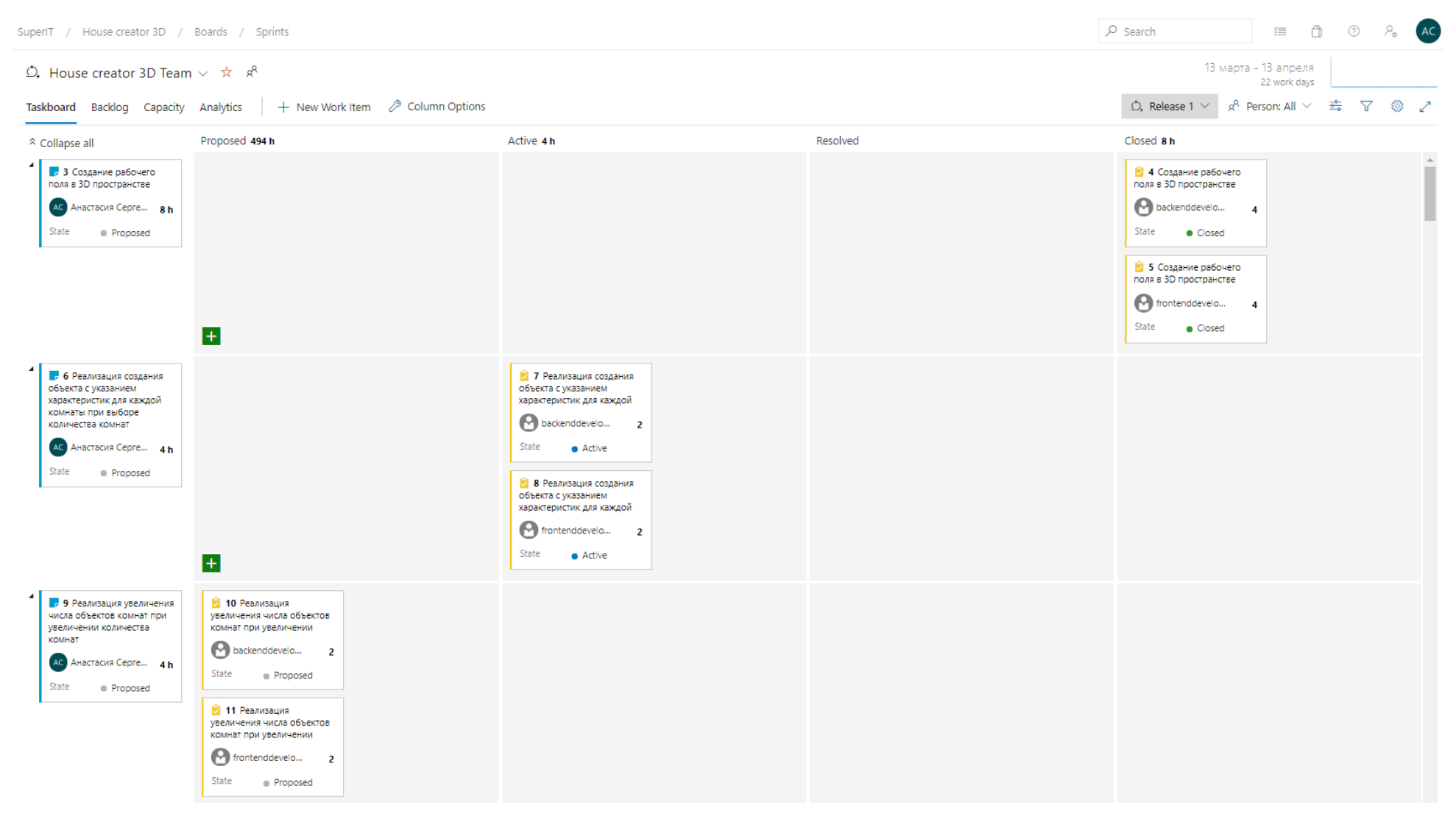

Рисунок 21 – Разделение требований к проекту для реализации на итерации Release 1 на задания исполнителям

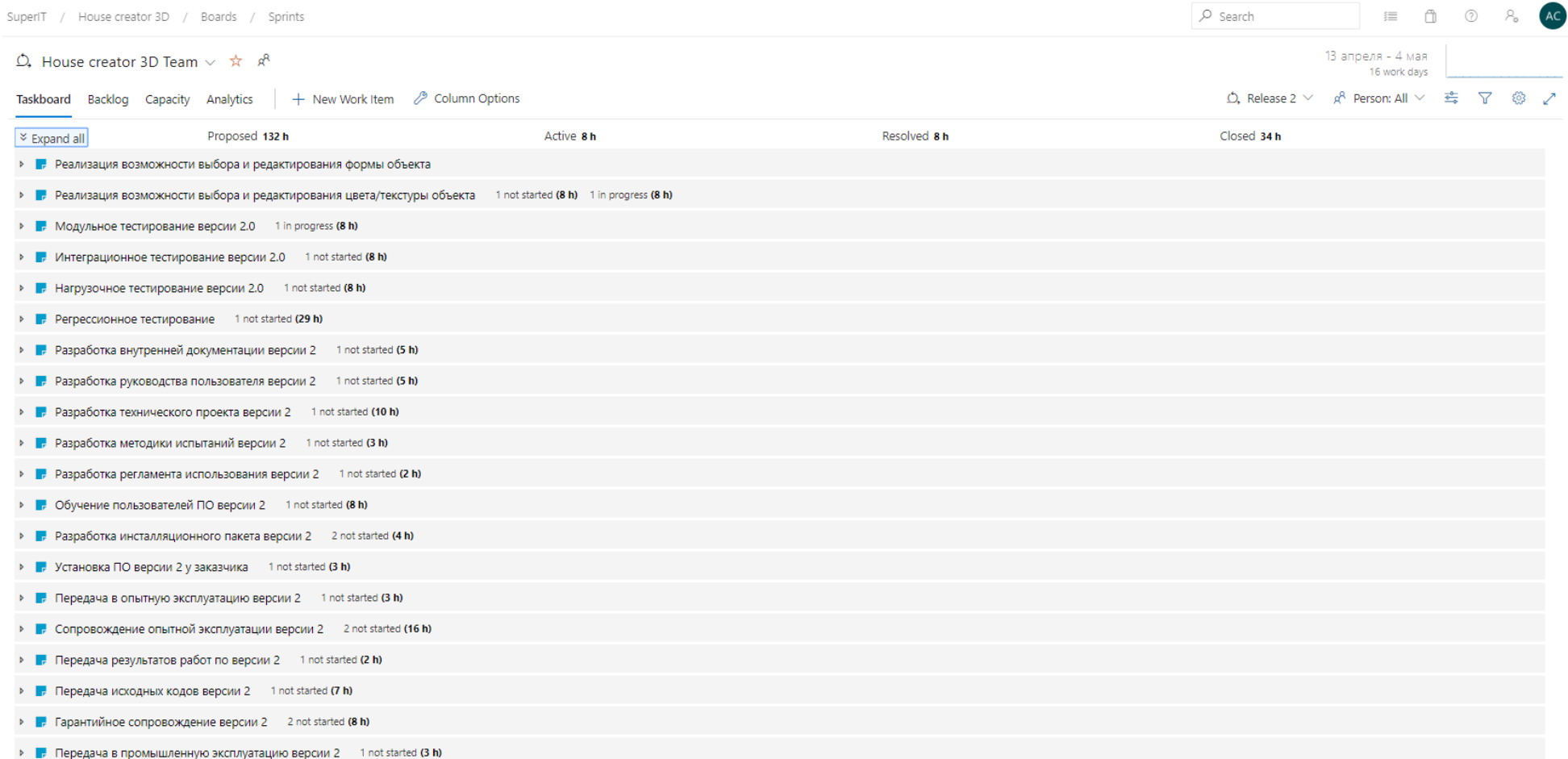

Рисунок 22 – Требования к проекту для реализации на итерации Release 2

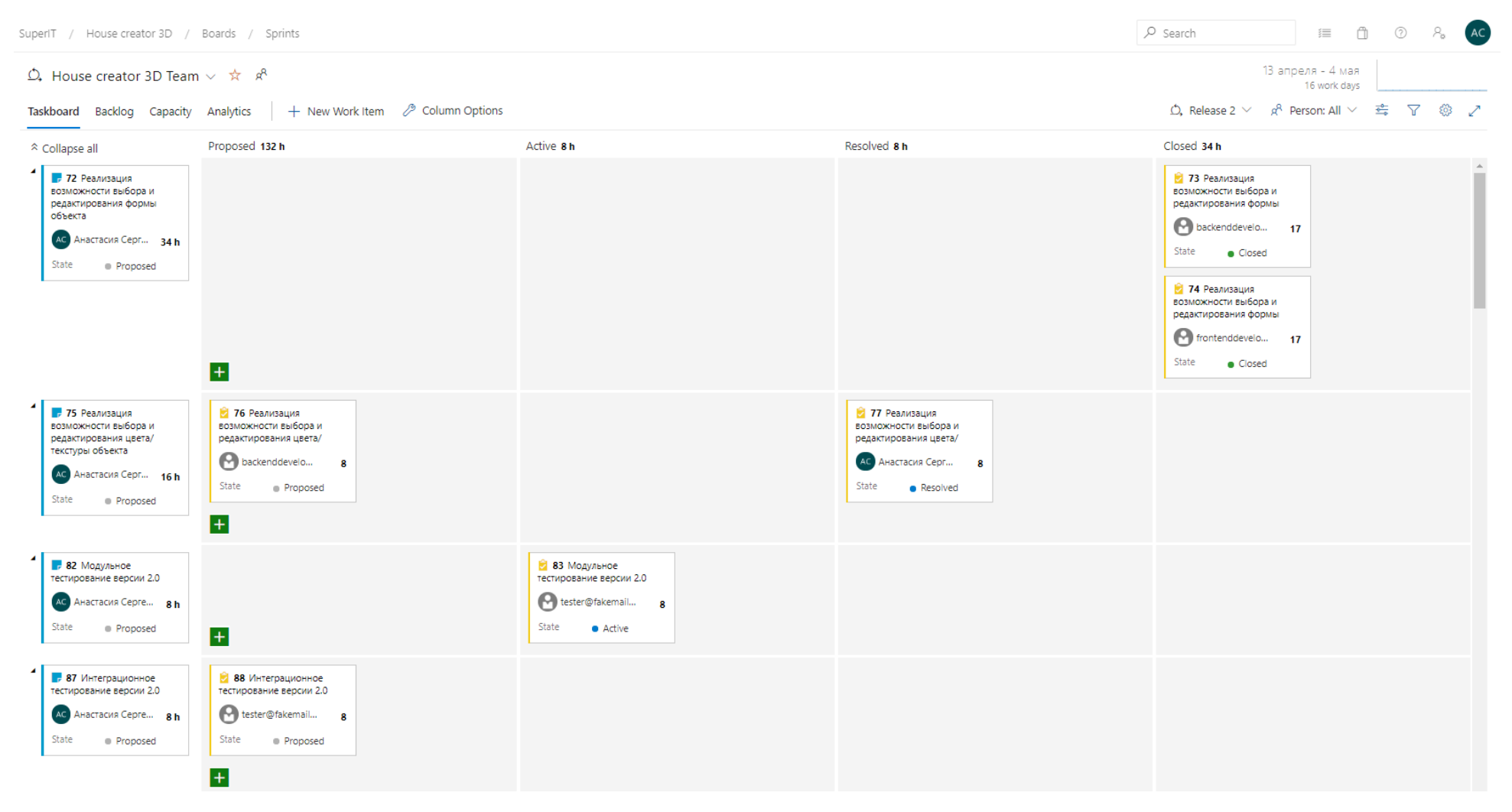

Рисунок 23 – Разделение требований к проекту для реализации на итерации Release 2 на задания исполнителям